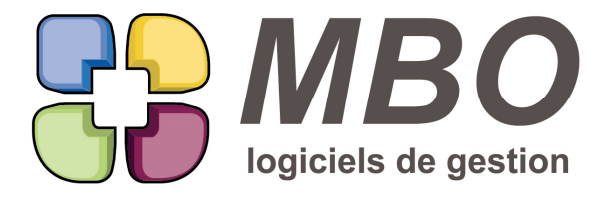

7 rue des Alouettes - 71 100 Saint-Rémy Tél.: 03 85 42 82 04 - Fax: 03 85 42 82 05 web: www.mbo-informatique.com E-mail: info@mbo-informatique.com

# **ARKAOS 2019.10**

#### **AGENDA**

Vous laissez votre agenda ouvert et vous saisissez en dehors des évènements qui vont dedans.

Si vous retournez sur votre agenda, pour voir apparaitre ces évènements, un nouveau bouton : le = pour rafraichir l'affichage.

#### **AGENDA DE SYNTHÈSE**

Les agendas de synthèse étant des agendas sans lien salarié dans lesquels on regroupe divers agendas, ils n'ont plus de ligne spécifique dans le Menu Agenda du pavé Communication puisqu'ils font partie intégrante de la liste des Agendas.

Ils se repèrent dans la liste des Agendas : ce sont ceux dont la case dans la colonne Synthèse est cochée.

Dans la fiche de ces agendas de type synthèse, dans l'onglet "Synthèse d'agenda" vous visualiserez les agendas composant cette synthèse.

Pour mémoire, la saise d'un évènement dans un agenda de synthèse le crée simultanément sur tous les agendas de la synthèse.

C'est un agenda que l'on va créer par exemple pour une équipe.

# **ARTICLE - CODE GROUPE**

Vous avez commencé sans code groupe sur vos articles ou vous restructurez votre base.

Si pour une famille article le code groupe est défini, il est possible de le reporter sur les articles de chaque famille :

dans la modification des champs derrière l'utilitaire à partir d'une liste d'articles

2ème page

juste sous Code groupe, nouvelle option : Code groupe article du code famille article.

# **ARTICLE - RECHERCHE TF**

Dans la recherche des Tarifs Fournisseurs, onglet AUTRE, a été ajouté le critère : Date de Modification.

# **ARTICLE - TARIF DE VENTE**

Passage en ce qui s'appelle une listbox de la liste TARIFS VENTE des articles.

De ce fait les colonnes deviennent triables par double clic sur les entêtes.

# **ARTICLE -TARIF FOURNISSEUR**

Modification d'un ensemble de Tarifs fournisseur par utilitaire.

Dans le choix Modifier des champs, une nouvelle possibilité :

SARL au capital de 30 489,80 Euros - RCS Chalon-sur-Saône - APE: 6201 Z - Siret: 425 050 952 00034 - TVA: FR83 425 050 952 Centre de formation agréé auprès de la préfecture de Dijon au n°26.71.01221.71.

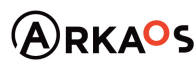

 $-$ ESTOENO

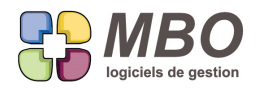

"ce prix est notre prix de vente" OUI / NON

#### **ASSEMBLAGE**

Nouvelle option d'impression pour les assemblages :

- impression des emplacements

qui ajoutera à l'impression une colonne dans laquelle vous verrez, pour chaque ligne d'article composant votre

assemblage, les emplacements où vous pouvez le trouver dans votre stock.

# **AUTRES ADRESSES**

Dans le autres adresses, à côté du nom le bouton Maj a été ajouté pour mettre le nom en majuscule de façon à avoir les accents et les ç.

Pour mémoire l'astuce c'est : je tape en minuscule et je clique sur Maj

#### **BON DE LIVRAISON**

Dans un BL, un nouveau bouton : celui pour imprimer sans fermer le BL c'est-à-dire l'icone de l'imprimante sans le valider à côté.

#### **BON DE LIVRAISON**

Vous avez fait un BL avec des lignes de cumul.

Vous voulez imprimer ce BL sans prix mais uniquement les lignes de cumul.

Dans le dialogue d'impression, dans le cadre tout en bas "BL sans les prix",

Une nouvelle option : Imprimer uniquement les lignes de cumul

#### **CLIENT**

Sur une fiche client, onglet "articles vendus", derrière le menu de choix d'adresse, positionné par défaut sur "TOUTES LES ADRESSES", les adresses en à ne plus utiliser seront à la fin et entre paranthèses

# **CLIENT - BLOCAGE**

Par paramétrage général, vous pouvez avoir une alerte dès que vous saisissez le code d'un client qui est bloqué. C'est une nouvelle option dans la section Clients des paramétrages du programme, tout en bas dans le cadre Options. Une fois celle-ci cochée, dès que vous saisirez un code de client bloqué que ce soit sur un devis, une CC .... mais aussi un évènement, un mail,...bref pour tout, une alerte vous le rappellera, vous ne pourrez pas passer à côté.

#### **COMMANDE CLIENT**

Nouvel écran de présentation pour la liste des CC :

Liste générale : adresse facturation + livraison

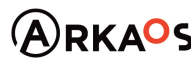

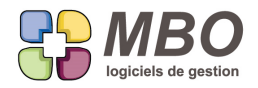

Comme son nom l'indique vous aurez ainsi qui vous facturez et qui vous livrez.

Ce sera la 1ère ligne du bloc adresse de chacun de ces champs de la CC

Cet écran deviendra votre écran d'affichage par défaut si vous l'enregistrez avec la disquette à côté du menu déroulant.

# **COMMANDE CLIENT - CGV MULTIPLES**

Selon les métiers il est possible d'avoir des CGV différentes en fonction du type de prestation.

On avait déjà la possibilité d'avoir des CGV multiples sur les Devis et FC, c'est étendu aux CC pour l'impression des A/ R, en envoi de mail et en impression.

Dans les paramètres généraux cette fois c'est dans la section : Commande Client

1- avoir plusieurs CGV

En amont, il faudra avoir créé un type de document correspondant puisque c'est ce qui va vous être demandé. Les différentes CGV seront donc stockées dans la GED avec pour code type document celui créé pour elles. Deux IMPERATIFS : ces documents doivent être des PDF !!! et liés sur la Société (mais ça parait évident)

Suite à ces paramétrages :

Dans une CC, au dessus des lignes : CGV et le bouton choix, pour aller choisir les CGV ad hoc.

Et si vous souhaitez avoir obligatoirement des CGV avec vos A/R CC Dans les paramètres généraux :

2- une case obligation CVG à cocher.

Vous serez alerté à la validation de votre CC si vous n'en avez pas de rattachées et vous serez obligé d'en choisir une.

Lors de l'impression, dans la fenêtre de dialogue d'impression, partie droite, l'option "Impression conditions générales de vente" qui apparait si vous les utilisez, sera cochée par défaut (vous pourrez la décocher si besoin)

# **COMMANDE CLIENT - FACTURATION RESTANTE**

Dans le menu Cde client, la recherche des facturations restantes peut se faire par rapport au Chargé d'Affaire de la CC.

C'est le nouveau champs ajouté tout en bas du seul onglet de la recherche.

# **COMMANDE CLIENT - FACTURATION SUR SITUATION**

Dans une CC en mode de facturation sur situation, onglet Situ

SARL au capital de 30 489,80 Euros - RCS Chalon-sur-Saône - APE: 6201 Z - Siret: 425 050 952 00034 - TVA: FR83 425 050 952 Centre de formation agréé auprès de la préfecture de Dijon au n°26.71.01221.71.

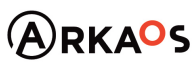

 $\mathcal{L}_{\rm EST}$ ENO

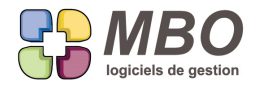

Dans une ligne de situation, les commentaires facture on été enrichis avec un zoom et l'accès aux glossaires et au correcteur orthographique.

# **COMMANDE CLIENT - FACTURATION SUR SITUATION**

Vous avez paramétré une CC en mode de facturation "sur Situation".

Au final ce ne sera pas nécessaire, vous pouvez maintenant changer l'état tout simplement en revenant sur"Par lignes de Cde" dans le menu.

Il vous sera signalé que les lignes de facturations restantes créées vont être supprimées (puisqu'elles seront remplacées par celles de la CC ligne à ligne)

# **COMMANDE CLIENT - IMPRESSION A/R**

Les cumuls sur les CC étant possibles, les options d'impression ci-après pour l'A/R ont été ajoutées :

- imprimer que les lignes de cumuls

- imprimer les prix que sur les lignes de cumuls

#### **COMMANDE CLIENT - IMPRESSION A/R**

Nouvelle option à l'impression de l'A/R d'une commande client : pouvoir imprimer l'objet

Dans le dialogue d'impression c'est dans le cadre en haut concernant la partie entête, case à cocher : imprimer l'objet

# **COMMANDE CLIENT - IMPRESSION SITUATION**

Si lorsque vous faites une facture sur situation vous avez pour habitude de joindre à cette facture l'impression de la Fiche situation vous aurez une nouvelle présentation intégrant l'entête.

CC / onglet situation /

- soit au dessus de la liste derrière l'imprimante : Fiche situation

- soit à l'intérieur d'une situation derrière l'imprimante également

un nouveau choix : Avec entête

#### **COMMANDE CLIENT - SUIVI**

Il peut être important que la date à laquelle un suivi de commande est fait soit importante.

Celle-ci ne se renseignera plus automatiquement avec la date du jour au passage du suivi en terminé , ce sera à vous de la renseigner.

# **COMMANDE FOURNISSEUR**

Si vous avez des Documents de liés sur une CF, de la même façon que vous pouviez déjà le faire par ex pour un devis ou une FC, vous pourrez demander à les imprimer ou non lors de l'impression de la CF. Ainsi si vous l'envoyez par mail, un seul PDF sera créé concatainant l'ensemble : CF + Doc + éventuelles conditions

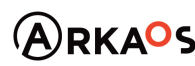

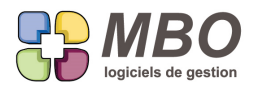

#### d'achats

Le fonctionnement est strictement identique à celui pour les devis et FC :

On peut choisir :

- tout ou partie des documents liés

- l'ordre d'impression

Attention : les documents doivent être de type PDF, vous aurez une alerte si ce n'était pas le cas

#### **COMMANDE FOURNISSEUR - DATE DE LIVRAISON**

Dans les commandes fournisseur, il y a une date de livraison prévue sur chaque ligne.

Elle reprend la date de livraison prévue de la CF mais est modifiable et peut être différente pour tout un ensemble de lignes.

La nouveauté : une nouvelle option d'impression pour les lignes : "Imprimer la date de livraison prévue"

Ce qui vous permettra de demander des livraisons échelonnées sur une même commande.

De plus si le texte ne vous convient pas, il est "traduisible" dans Bibliothèque / langues / français / traductions disponibles, choix : commande fournisseur

#### **COMMANDE FOURNISSEUR - DATE DE LIVRAISON**

Sur une commande fournisseur si vous changez la date de livraison prévue

il vous sera demandé si vous voulez remplacer la date de liv prévue sur toutes les lignes

avec 2 boutons pour répondre : OUI ou choisir les lignes sur lesquelles vous voulez changer

#### **COMMANDE FOURNISSEUR - DUPLICATION**

Si on duplique une commande fournisseur qui contient un (ou des) article inactif ou obsolète. Un message vous précisera alors que telle ligne contient un tel article et que le code a de ce fait été supprimé. Tout le reste (désignation, prix, quantité,...) sera conservé.

Il en sera de même pour le N° de compte si un compte a été "enterré".

# **COMMANDE FOURNISSEUR - IMPRESSION**

Lors de l'impression d'une CF si celle-ci est en AUTOLIQUIDATION, cette information s'imprimera désormais sous le total HT

#### **COMMANDE FOURNISSEUR - RESTANT A LIVRER**

L'impression des lignes de CF restant à livrer qui peut être obtenu à partir de 3 endroits différents :

- à partir d'une liste de CF : LISTE CDE FOURNISSEUR RESTANT A LIVRER

- à partir du contrôle des arrivées : en bas derrière l'imprimante : choix B : imprimer liste lignes CF non livrées

SARL au capital de 30 489,80 Euros - RCS Chalon-sur-Saône - APE: 6201 Z - Siret: 425 050 952 00034 - TVA: FR83 425 050 952 Centre de formation agréé auprès de la préfecture de Dijon au n°26.71.01221.71.

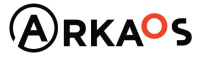

 $\mathcal{L}_{\text{EST}}$ ENO

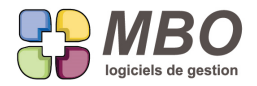

- à partir d'une liste de lignes de CF : LISTE DES LIGNES CDE RESTANT A LIVRER

Et pour laquelle est proposée 5 cumuls différents a été enrichie pour les cumuls

- par jour

- par fournisseur

- par CF

de choisir entre avoir le code article interne ou la réf article fournisseur dans la colonne code article de l'impression. De ce fait on passe à un choix de 8 cumuls.

#### **COMPTABILITE**

Tout le monde peut se tromper :

En saisie d'écritures il est désormais possible de pouvoir sélectionner plusieurs lignes pour les supprimer toutes d'un coup.

# **COMPTABILITE - DUPLICATION D'ÉCRITURES**

En saisie d'écritures, sélectionnez plusieurs lignes existantes, vous verrez apparaitre au dessus des lignes le bouton

x2 signifiant que vous pouvez dupliquer les lignes sélectionnées.

Si votre sélection n'est pas équilibrée, la seule possibilité sera de dupliquer dans le journal et le mois ouvert.

Si c'est équilibré, vous pourrez :

- choisir un autre journal

- choisir un autre mois

ou cocher : Dans ce journal et ce mois.

# **COMPTABILITE - EXTRAIT DE COMPTE**

Vous souhaitez envoyer un extrait de compte par mail ?

Allez sur l'extrait de compte.

Derrière le bouton imprimante en bas, dans le dialogue d'impression, le bouton @ vous permettra de créer le mail avec le PDF de l'extrait en P.J.

N.B. : Ceci n'est possible qu'à partir de l'extrait, vous ne pourrez pas ajouter un extrait à un mail déjà existant

# **COMPTABILITE - JOURNAUX - EXPORT ECRITURES**

Pour exporter les écritures d'un même journal sur une période, plus besoin de passer par un filtre d'export à partir d'une liste d'écritures.

Allez sur Comptabilité / Journaux / Edition des journaux

Faites votre sélection

et cliquez sur le nouveau bouton exporter

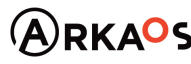

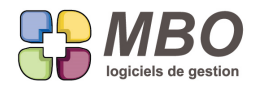

Le fichier .txt correspondant sera créé, la fin reste la même, il faut l'ouvrir avec excel en demandant à voir tous les

types de fichiers etc... comme pour tous les exports d'Arkaos.

Consultez nous si besoin

#### **COMPTABILITE - REPORT AN COMPTE TVA**

Si vous reportez vos AN en demandant un report en détail, les AN des comptes de TVA étaient eux reportés sans. Une option dans les paramètres généraux permet de les avoir également en détail si vous le souhaitez. C'est une case à cocher dans la section TVA/Comptabilité

Juste sous le tableau des taux de TVA en bas à droite : Avoir le détail des AN pour les comptes de TVA

#### **COMPTE RENDU**

La possibilité d'imprimer les Documents liés à un CR avec ce dernier a été ajoutée.

Donc sur l'onglet Document vous aurez les habituels boutons : Doc à imprimer - Enlever Doc impression - renuméroter Doc impression pour

- Déterminer ceux que vous souhaitez imprimer
- En enlever parmi ceux que vous avez sélectionnés
- Définir l'ordre dans lequel vous souhaitez qu'ils soient imprimés

Pour mémoire si par exemple vous créez un pdf car vous envoyez votre CR par mail, vous aurez un seul PDF qui comportera le CR et les Docs à la suite.

Si vous ne souhaitez pas avoir les Docs à l'impression, dans le dialogue d'impression, une case à cocher "ne pas imprimer les Documents" peut être sélectionnée.

#### **CONTACT**

Dès que vous aurez besoin de sélectionner un contact par ex pour le placer sur un événement, dans la liste de sélection, une colonne a été ajoutée tout à droite : la ville de l'éventuelle adresse de livraison sur laquelle ce contact a été rattaché

### **DEVIS - DEMANDE DE PRIX**

Une nième façon d'ajouter une DdP sur un devis : derrière le + en bas d'écran dans un devis ouvert et par conséquent aussi dans le menu déroulant Ajouter.

### **DEVIS - IMPRESSION ARTICLES NÉCESSAIRES**

A partir d'une liste d'AN de DEVIS

Derrière le modèle d'impression : LISTE DES ARTICLES NECESSAIRES AVEC CUMUL

Un nouveau cumul est disponible : sur code article

Avec ou sans détail si vous cochez la case en dessous pour ce dernier cas.

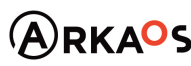

**Page 7**

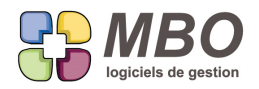

# **DOCUMENT**

Du fait de l'ajout de la confidentialité le nombre de codes type de documents peut être bien plus conséquent. On passe donc désormais par une recherche pour les obtenir.

#### **DOCUMENT**

Vous voulez retrouver quels documents ont été envoyés ou reçus par mail.

Dans la recherche Documents, onglet LIENS FACT COMM (comme Communication)

Dites lié mail = OUI, un nouveau champs apparaitra : Etat, il vous restera à choisir envoyé ou reçu.

#### **DOCUMENT - SUR BL**

Dans la déjà très très riche liste d'endroits sur lesquels rattacher des Docs, un petit nouveau :

Sur des BL

Je ne vous fais pas l'offense de vous raconter comment ça marche

#### **EVENEMENT**

Si un type d'évènement a systématiquement besoin d'une confirmation, il est désormais possible que la case soit cochée par défaut à la création.

Il suffit sur le code type évènement correspondant d'aller cocher la nouvelle option "à confirmer"

#### **EVENEMENT**

En dehors de l'agenda, vous créez un évènement.

Le code type que vous utilisez n'est pas de type engagement.

A partir du moment où vous lui donnerez une durée, il passera désormais automatiquement en type engagement.

Attention, si vous n'avez pas paramétré le code type utilisé avec de la couleur pour le libellé et le fond il vous en sera réclamé.

Ainsi vous retrouverez l'évènement dans votre agenda là où il doit être à partir du moment où il y a une durée : dans le corps

# **EVENEMENT - CODE TYPE**

Nouvelles options dans un code type évènement de façon à optimiser la saisie au niveau d'un agenda pour la partie positionnement horaire.

Dans un code type évènement, vous avez la possibilité de donner un début (type heure début) avec les choix suivants :

- Heure matin début

- Heure matin fin

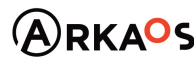

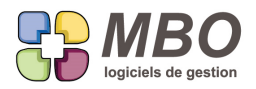

- Heure après-midi début
- Heure après-midi fin
- Fixe

De façon à ce que l'évènement se positionne automatiquement par rapport aux heures de début ou de fin des heures travaillées saisies sur le salarié concerné par l'évènement

ou se positionne à un horaire fixe

De plus vous avez aussi la possibilité de déterminer une durée.

C'est par rapport à cette durée qu'est la nouveauté.

Si vous demandez Heure matin début ou Heure après-midi début, à côté de la durée, un menu pour choix vous sera proposé.

Ce choix sera par rapport aux horaires du salarié saisi sur sa fiche.

Dans le cas du matin :

- pour la matinée
- pour toute la journée

Dans la cas de l'après-midi :

- pour l'après-midi

Il ne sera alors plus tenu compte de l'éventuelle durée renseignée mais on se calera par rapport aux horaires du salarié.

Sauf par exemple le samedi puisqu'il n'est pas sensé travailler.

# **EVENEMENT - DUPLICATION**

Les termes du dialogue lorsque l'on duplique un évènement (en général lorsque l'on est dans un agenda) ont été reformulés.

Pour mémoire, si on demande de dupliquer un évènement en renseignant le nombre de jours et en demandant

- sauf le week-end
- sauf le dimanche

dupliquera votre évènement sauf ces jours là MAIS les prendra en compte dans le nombre de jours renseigné.

#### Exemple :

Un évènement sur un Vendredi que l'on duplique pour 3 jours sauf le WE, donnera la création d'un évènement le Lundi

Quand on donne le nombre de jours de duplication, la date jusqu'à laquelle on va créer le dernier évènement se renseigne.

Pour meilleure compréhension, elle a été renommée :

la date limite du dernier évènement créé.

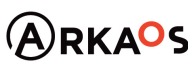

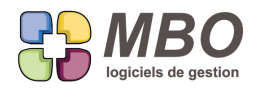

# **EVENEMENT - RECHERCHE**

Vous transformez vos évènements en travaux, deux nouveaux champs dans la recherche évènement : Onglet AUTRE :

lié avec travaux ./. / OUI / NON

Avec OP improductive ./. / OUI / NON et si OUI vous pourrez renseigner un N° d'OP improductive

# **EVENEMENT : TRANSFORMATION EN TRAVAIL**

Vous êtes par exemple dans un univers de type SAV et pour chaque technicien, vous gérez un planning. Donc chaque salarié a un agenda dans lequel vous positionnez des évènements.

Chaque évènement a :

- Un code qui définit le type d'intervention réalisée
- Une date de réalisation
- Une durée
- Le salarié concerné
- La Fabrication sur laquelle on intervient (Fabrication qui découle du N° de commande)

Une fois l'intervention faite, il faut ensuite saisir le temps correspondant de façon à imputer le coût de cette main d'œuvre sur la Fabrication.

Cette opération peut devenir automatique.

NB : si vous êtes intéressé, n'hésitez pas à nous demander la version de cet article avec copies d'écran

Quels sont les préalables et paramétrages :

- Ce ne sera possible que si vous gérez la saisie de vos temps « Par Groupe OP Fabrication »

Remontons le fil de ce qui découle de cette nouvelle possibilité :

- Les nouveautés au niveau des évènements :

o Onglet Heures :

- \* Une case OP improductive
- \* Une case à cocher en dessous Pas d'OP improductive, pour le cas où cela sera nécessaire
- o Onglet Liens

\* Une nouvelle case à cocher Pas de N° de fabrication, pour les cas où ce sera nécessaire

- Les nouveautés au niveau du code type évènement

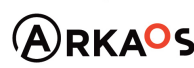

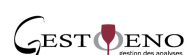

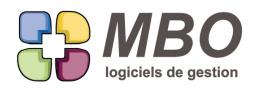

o Lui rattacher un N° d'OP improductive

o Rendre le N° d'OP improductive obligatoire

o Rendre le N° de Fab obligatoire

- La nouveauté au niveau des OP improductives o Lui rattacher un code groupe OP

Et par paramétrage général, celui-ci peut-être rendu obligatoire

Une fois ces correspondances réalisées, pour l'utilisateur ce sera très simple :

On aura pris soin de paramétrer tous les types évènements utilisés au planning de façon à ce qu'ils soient terminés dès le lendemain

Ou vous passerez en revue les évènements de la période souhaitée et vous déciderez par vous-même ce qui doit être passé en terminé ou non.

On demandera ensuite dans le menu Travaux : Rattacher des travaux à des feuilles

Cela va donc créer les feuilles par date et par salarié automatiquement Il suffira de passer dessus pour rectifier si besoin

En résumé :

Quand on va saisir un évènement dans l'agenda d'un salarié Le lien sur la Fabrication sera obligatoire Le code évènement porte un N° d'OP qui porte le groupe OP, tous obligatoires

Ainsi à la transformation de l'évènement en travail, l'imputation sur la Fab pourra se faire avec le bon code groupe.

Une fois cette opération effectuée, sur l'évènement, un texte vous le signalera. Il vous dira de plus que tout changement sur l'évènement n'aura aucun effet sur le travail créé

# ATTENTION :

Si un travail issu d'un évènement est supprimé d'une feuille, l'évènement ne sera reproposé que si vous retournez dessus pour le modifier.

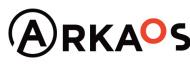

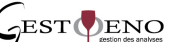

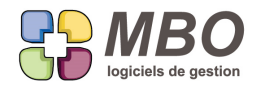

Paramétrer une date de démarrage :

Vous allez désormais utiliser cette transformation automatique MAIS vous avez déjà de saisi une multitude d'évènements qui n'ont pas fait l'objet de cette transformation pour lesquels les temps qu'ils représentent ont déjà été saisis manuellement.

Il va donc falloir dire de ne pas les prendre en compte et pour cela on va fixer une date de début.

Dans les parametres du programme : "Evénement/Compte-Rendu/FAX/Email/SMS/Agenda" : Cadre "Evénements" Nouveau paramètre : "Création de travaux à partir d'événement à partir du : « date »

Vous avez tout lu et tout compris mais vous ne savez trop par quoi commencer :

- 1- Imprimez vos codes groupe OP
- 2- Imprimez vos codes type évènement utilisés dans les plannings
- 3- Imprimez vos OP improductives
- 4- Rendez le groupe OP obligatoire sur les OP improductives
- 5- Pour les OP improductives (le nom est désormais à revoir) qui le sont bien, il faut aller créer un Groupe OP pour elle
- (IMP : TEMPS IMPRODUCTIF par exemple) et il sera à renseigner sur toutes ces OP
- 6- Créez ensuite les OP improductives qui sont nécessaires par rapport à vos groupes OP existants
- 7- Passez sur vos codes type évènements et sur chaque décidez :
	- a. Si avec code OP improductive ou non
	- b. Si celui-ci est obligatoire
	- c. Si le N° de Fab est obligatoire

Selon comment vous gérez la saisie de vos évènements et de vos temps, si vous aviez l'habitude de saisir :

- Des évènements pour : Congés, Maladie, Formation,…au niveau du planning

ET

- les OP improductives correspondantes en temps

Alors sur le code type évènement vous mettrez un code OP improductif, vous le rendrez obligatoire mais pas le N° de Fab car il n'y en aura pas.

# **ÉVÈNEMENT & FACTURE CLIENT**

Vous dédiez quelqu'un à la relance des FC au travers des évènements pour le suivi.

Son profil est paramétré :

- uniquement visualisation des FC
- tous les droits sur les évènements

Il sera désormais possible à partir de la FC derrière le bouton évènement

- d'en ajouter

- si un évènement existe déjà de le modifier avec prise en compte de la validation (case en bas de la liste cochée),

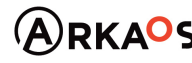

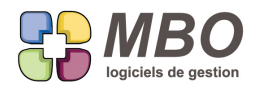

malgré que l'on sorte de la FC sans pouvoir valider.

### **EVENEMENT AUTOMATIQUE - NOTE DE FRAIS**

Vous utilisez la validation sur Notes de Frais. (voir article de ce journal NOTE DE FRAIS - VALIDATION)

Dans ce cas, vous pourrez mettre en place un évènement automatique sur les NdF.

Le déclencheur sera la validation d'une NdF une fois cochée validée.

Un évènement sera alors créé automatiquement avec en libellé le N° de la NdFet son objet et dira qu'elle est validée. Cet évènement pourra être envoyé en message et/ou retrouvé par recherche.

Le fait d'avoir un évènement automatique se créé dans le pavé communication, menu évènement. Faites + et choisissez : J - Note de Frais Vous aurez une fenêtre de création d'évènement automatique avec à paramétrer : La date de saisie qui sera + ou - x jours que la date du jour idem pour la date à faire le

L'évènement peut être rendu obligatoire ou non, si obligatoire : une seule possibilité : le valider quand il sera proposé si non obligatoire : vous pouvez choisir de ne pas le créer et donc sortir sans enregistrer

Renseignez le code type pour l'évènement qui sera créé

Décidez du salarié principal c'est à dire écrivain de l'évènement entre le salarié de la NdF ou celui d'une fonction principale que vous placerez dans le tableau de droite et définirez ainsi.

Vous pouvez aussi mettre en salarié autre, le salarié de la NdF et tout salarié lié aux fonctions que vous déverserez à droite

#### **EVENEMENT AUTOMATIQUE sur COMMANDE FOURNISSEUR**

Une nouvelle possibilité sur l'évènement automatique par rapport aux Commandes Fournisseurs : Par rapport au montant de la CF si supérieur à

Ce qui sera valable uniquement à la 1ère validation de la CF.

#### **EVENEMENT LIE**

Dans un évènement, le bouton "OK et lié" portera un oui ou un non en fonction de si il y a des évènements de liés ou non.

Ainsi si il y en a, en cliquant sur ce "OK et lié" vous pourrez les voir et à partir de là ajouter un nouvel évènement lié si besoin à l'aide du plus en haut à gauche.

S'il n'y en a pas , le fonctionnement reste inchangé, la création d'un nouvel évènement vous sera proposée.

Derrière l'oeil vous sera toujours proposé de voir la liste des évènements liés s'il y en a.

SARL au capital de 30 489,80 Euros - RCS Chalon-sur-Saône - APE : 6201 Z - Siret : 425 050 952 00034 - TVA : FR83 425 050 952 Centre de formation agréé auprès de la préfecture de Dijon au n°26.71.01221.71.

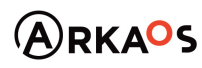

 $C$ EST $Q$ ENO

**Page 13**

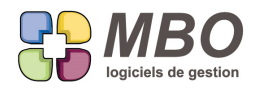

# **FABRICATION**

Si dans une Fabrication vous avez des lignes liées à une CC et que le N° de CC n'est pas renseigné sur la Fab Si vous ajoutez des lignes non liées à une CC et que ces lignes ont un PV

A la validation de votre Fab, vous aurez une alerte car une telle configuration est obligatoirement problématique lorsque l'on va demander des analyses du type comparatif prévu / réalisé ...

On ne vous l'interdira pas mais vous serez alors en toute connaissance de causes possibles.

#### **FABRICATION**

Sur l'onglet info d'une Fabrication, on peut renseigner une adresse de chantier.

Si au final celle-ci est celle d'un client ou d'une CC, voir d'un fournisseur, plutôt que de tout ressaisir, vous pourrez

l'introduire en cliquant sur le bouton choix adresse juste au dessus à gauche des champs adresses.

Un choix vous sera alors proposé en fonction du type d'adresse possible à récupérer.

Et si c'est par exemple une adresse client, si vous sélectionnez un contact, il se déversera dans le contact chantier ainsi que son téléphone s'il est renseigné dans la fiche.

# **FABRICATION**

Dans une fabrication, un nouvel onglet de Synthèse : Syn A (Synthèse Autre) qui donne accès à l'intérieur de la Fab aux différentes synthèses des écrans en liste de Fab ou impressions suivantes :

- Dépendance affaire
- CA et marge restants
- Reste à commander et facturer
- Comparaison entre 2 dates
- Analyse période

#### **FABRICATION - COMMANDE CLIENT**

Si sur une Fabrication, vous changez le code Responsable (chargé d'affaire) et que celle-ci est liée

- à une CC : ça vous demandera si vous voulez le changer aussi sur la CC

- à plusieurs CC, ça vous avertira que de ce fait sur vos CC le code ne sera plus le même que sur la Fab

Et réciproquement si vous le faites à partir d'une CC.

# **FABRICATION - GROUPE ARTICLE**

Vous avez de nombreux groupes articles, l'onglet Groupe Article de vos Fabrications comporte beaucoup de lignes et est difficile à analyser.

Nouvelle option dans les paramètres généraux, menu fabrication, cadre Article nécessaire :

"regroupement sur code groupe article"

Cette case cochée, sur l'onglet Gr Art de vos Fab, apparaitra la possibilité de faire un cumul par rapport aux X 1ers caractères des codes groupe.

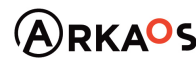

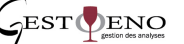

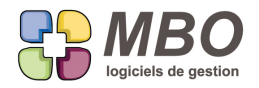

Cela sous-entend en amont d'avoir codifié vos groupes de façon à avoir des cumuls intelligents et qui vous parlent.

### **FABRICATION - IMPRESSION**

Le format d'impression d'une liste de Fab : COMPARAISON ENTRE 2 DATES

propose un nouveau choix de cumul : par responsable de fab

avec ou sans le détail des lignes de Fab

#### **FABRICATION - IMPRESSION**

La liste d'un ensemble de Fabrications offre un large choix d'écrans de présentations différentes.

Pour presque chaque écran, un bouton au dessus de la liste vous permettra de l'imprimer telle que présentée

#### **FABRICATION - IMPRESSION**

A partir de l'intérieur d'une Fabrication, vous aurez accès directement sans passer par l'impression en liste à l'impression de la fiche Chantier.

Elle a été ajoutée dans le menu déroulant "Impression"

#### **FABRICATION - IMPRESSION**

Changement d'un titre d'impression d'une liste de Fab Le modèle pour sortir les ENCOURS qui s'appelait LISTE DES FABRICATIONS EN COURS devient : ENCOURS AUJOURD'HUI OU A UNE DATE DES FABRICATIONS

NB : si vous avez modifié votre titre d'impression pour ajouter devant 01 - 02 -... de façon à les classer, attention il ne changera pas.

#### **FABRICATION - IMPRESSION LISTE AN**

A partir d'une liste d'AN de Fabrication

Derrière le modèle d'impression : LISTE DES ARTICLES NECESSAIRES AVEC CUMUL

Un nouveau cumul : sur code article

Avec ou Sans détail si pour ce dernier vous cochez AVANT la case en bas de la liste des choix de cumuls

# **FABRICATION - IMPRESSION OF**

A l'impression d'un Ordre de Fabrication, dans la cas du choix 01

la colonne qui donne l'emplacement, imprimera désormais tous les différents emplacements existants sur l'article

#### **FABRICATION - LIGNE - IMPRESSION**

Amélioration de l'impression d'une liste de lignes de Fab

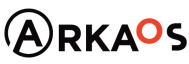

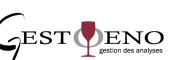

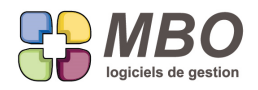

selon le modèle : LISTE SIMPLE LIGNE DE FAB

# **FABRICATION - OP**

Dans une Fabrication, si on ouvre une ligne d'OP

La liste qui donne le détail des travaux réalisés : quand et par qui ainsi que leur avancement

a été enrichie avec la date à laquelle a été fait cet avancement et qui l'a saisi

### **FABRICATION - OP - AN - LIGNE FAB - RECHERCHE**

De façon à trouver les Fabrications dont les avancements ne sont pas faits par rapport à une période ou une date, de nouveaux choix ont été ajoutés sur l'onglet AVANCEMENT de la recherche Fab pour les 3 éléments pouvant être concernés :

- les lignes
- les OP
- les AN de type B

Ces nouveaux choix se retrouveront également dans les recherches de chacun de ces éléments.

Ce qui donne pour chaque élément les nouveaux choix suivants :

Avancement Ligne de fabrication :

Saisie avancement par ligne

- "OUI - Avec travaux sans avancement pour la période avant le"

Ce choix fera apparaitre "Avant le" pour renseigner une date.

Ce qui permettra de trouver les Fab avec des lignes sans avancement avant cette date.

- "OUI - Avec travaux sur période sans avancement date fin période"

Ce choix fera apparaitre de quoi saisir une période.

Ce qui permettra de trouver les Fab avec des travaux sur cette période sans avancement précisemment sur la date de fin de période

Avancement sur OP :

Avec des travaux sur OP = OUI fait apparaitre

- des cases pour saisir une période

- la recherche "Avec avancement saisi (dif 0)" (avec avancement déjà saisi) et derrière un nouveau choix : NON pour dernier travail période.

On va aller chercher les Fab dont le dernier travail sur la période n'a pas d'avancement de saisi

La boite à cocher : "Dernier travail sans avancement" qui apparait également est indépendante et permet de trouver toutes les Fab dont le dernier travail n'a pas d'avancement de saisi

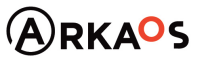

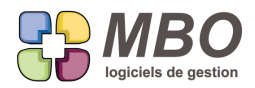

Avancement article nécessaire + Type supplémentaire contient = B Nouveau choix "Avec dernier achat sans avct pour la période avant le" fait apparaitre "Avant le" pour renseigner la date Ce qui permettra de trouver les Fab avec des achats sans avancement avant cette date.

De plus ces analyses par rapport à l'avancement seront faites systématiquement avant plusieurs éditions dont :

- la liste des encours
- la comparaison entre 2 dates
- le CA généré

Si souci, un rapport sera affiché listant tous les éléments en conflit avec la demande, avec possibilité de l'imprimer et de l'exporter en format texte.

#### **FACTURE CLIENT**

Dans une facture client si vous déverser des BL ou des lignes de BL l'ordre des lignes ne peut être modifié.

Une nouvelle option dans les FC au dessus des lignes sous forme de case à cocher : Edition sans entete BL

Si cette option est cochée : les lignes venant d'un BL prennent un N° de ligne de facture qui est classiquement renumérotable et ainsi à l'édition de la facture les lignes seront triées sur ce N° de ligne de facture. Vous pourrez ajouter des lignes de commentaires ou des titres que vous placerez où vous le souhaitez.

En contre partie, le N° de BL et sa date ne seront plus imprimés dans le corps de la facture au-dessus des lignes correspondantes puisque celles-ci peuvent être mélangées.

# **FACTURE CLIENT - ECHEANCE**

Quand on est dans une liste d'échéances de FC, si on ouvre une échéance, on a les boutons pour accéder à la FC et au(x) RC, un bouton supplémentaire en haut à gauche V CL vous premetrra en plus d'accéder à la fiche client directement.

Ce sera celle du client payeur bien sûr.

#### **FACTURE CLIENT - IMPRESSION**

Nouvelle option dans l'impression des factures client : un PDF par facture Ainsi si vous sélectionnez toute une liste de FC, vous aurez autant de PDF à l'écran si vous demandez un aperçu avant impression, soit la création des PDF vous sera demandée pour chaque.

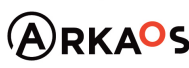

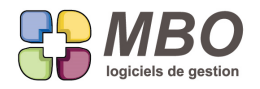

# **FACTURE CLIENT - LIGNE - IMPRESSION**

L'impression d'une liste de lignes de factures client, selon le format LISTE DES LIGNES DE FACTURE CLIENT AVEC CUMUL propose un nouveau cumul : par No de comptabilité

# **FACTURE CLIENT sur SITUATION**

Dans une Facturation sur Situation (onglet situation dans la CC si en mode factu Situation), vous pouviez gérer la facturation d'une ligne sur du % ou de la quantité, une nouvelle possibilité : sur le montant HT.

#### **FACTURE CLIENT sur SITUATION**

Tout le monde l'avait certainement vu mais personne n'avait rien dit.

Dans une FC sur situation avec RG, l'échéance de la retenue de garantie n'était pas vraiment un an après, ce sera le cas désormais.

# **FACTURE FOURNISSEUR**

Vous avez adopté comme us et coutume de rattacher sur chaque FF le pdf de la FF correspondante.

Pour vérifier rapidement les FF avec ou sans Doc de rattaché, un nouvel écran de présentation d'une liste de FF : Liste simple...mais efficace pour cette vérification puisque vous y trouverez une colonne Doc avec le nombre rattaché sur la FF.

Si vous voulez en faire votre écran par défaut la disquette à côté du menu déroulant vous permetrra de l'enregistrer ainsi.

# **FACTURE FOURNISSEUR**

Dans une facture fournisseur pour ajouter une échéance plus besoin de connaitre la flèche basse, le bouton plus a été ajouté.

# **FAMILLE COMPTA - RECHERCHE**

De façon à savoir si un compte est dans une ou des famille(s) compta et dans la(es)quelle(s).

Dans la recherche famille compta a été ajouté la recherche sur ce champs

# **FAMILLE DE CLÉS**

Modification de la présentation de toutes les familles de clés avec la séparation en colonnes distinctes

- de la présentation

- de l'obligation

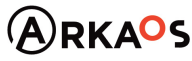

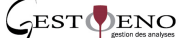

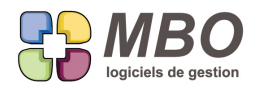

# **FAMILLLE COMPTA**

On peut mettre une famille compta en "à ne plus utiliser".

Pour cela nouvelle case à cocher en haut à droite dans la fiche famille

#### **FEUILLE DE TRAVAUX**

Vous utilisez la possibilité de transformer vos évènements en travaux.

De ce fait vous n'avez plus qu'à vérifier les feuilles de travail.

La date de fin de ligne sera rarement à modifier au contraire des temps.

De façon à ne pas être pollué par l'affichage intempestif du calendrier déroulant, une nouvelle option dans le cadre "ne pas saisir" : Date travail (fin de ligne)

#### **FEUILLE DE TRAVAUX**

Pour identifier les feuilles de travaux pour lesquelles aucun temps n'est saisi, les lignes correspondantes seront en rouge.

**FOURNISSEUR - RECHERCHE**

Dans la Recherche fournisseur un nouveau critère : Ancien code fournisseur contient C'est directement sur l'onglet GENERAL

# **GROUPE OP - LISTE**

Dans la liste des groupes OP du menu Paramètres du pavé Activité, les groupes cochés "à ne plus utiliser" seront en rouge

# **INVENTAIRE - EXPORT**

Vous avez besoin d'exporter un inventaire mais dans celui-ci vous souhaitez avoir non seulement la quantité saisie mais aussi la quantité calculée.

Vous pourrez le faire à partir d'une liste d'articles inventaire :

- Comptabilité / Inventaire / recherche articles inventaire

ou

- Activité / Stock / Recherche articles inventaire

Au dessus de la liste obtenue suite à votre sélection : bouton exporter.

Ce sera comme tous les exports un excel au format texte avec tabulation.

Vous aurez les colonnes suivantes :

N° Inv

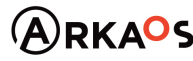

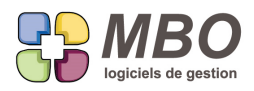

Date inventaire

Code article

designation

Code famille

Code depot

Empl. Stock

Qté

Qté calculée

% Dépréciation

Prix revient

Montant HT

#### **INVENTAIRE - IMPRESSION**

L'impression d'un inventaire selon : liste générale avec tri en cours, propose une option supplémentaire : ne pas montrer les lignes sans quantité

#### **MAIL**

Si vous paramétrez votre session avec réception des mails sur votre poste, dès que vous quittez c'est le serveur de mail qui prend le relai (sous réserve qu'il soit lancé).

Mais si au lieu d'être quittée par vos soins, votre session est interrompue brutalement (coupure réseau, électrique,...) et que vous ne vous reconnectez pas, ce passage de relai ne se fera pas et vos mails ne pourront être gérés par un tiers si besoin puisqu'ils ne seront pas relevés.

Pour y palier (vous n'avez rien à faire), une vérification tous les 3 intervalles de récupération du serveur (si récupération paramétrée sur 5mn => vérification toutes les 15 mn) est effectuée.

#### **MAIL - COMMANDE CLIENT**

Vous faites un mail.

Vous le classez sur une Commande Client.

Par paramétrage général, vous pouvez avoir l'objet de la CC qui se déverse comme objet de votre mail.

C'est dans les paramétrages généraux : Evenement/Compte-Rendu/Fax/Email....

La case à cocher dans la cadre" Mail" en bas à gauche :

" l'objet de la CC se deverse comme objet du mail"

# **MAIL - CORPS PAR DÉFAUT**

Dans le corps mail et l'objet par défaut d'une Demande de prix

on peut insérer le N° de la demande

Pour mémoire les corps mail par défaut se trouvent dans les paramètres du pavé communication.

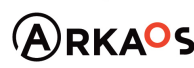

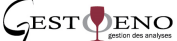

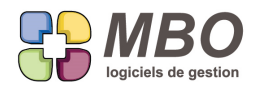

# **MAIL - PARAMÉTRAGE DE COMPTE**

En paramétrage de compte mail lors du paramétrage des boites IMAP à relever, il est maintenant possible d'avoir plusieurs boites d'envoi.

### **MAIL - RECHERCHE**

Dans la recherche mail, une catégorie supplémentaire dans le menu "Type de mail" :

reçus et non lus (NON SPAM)

Vous aurez donc tout ce qui n'est pas lu qui ne soit pas identifié comme SPAM par votre fournisseur et donc tout ce qui reste à traiter. Uniquement pour vous ou partie ou tout en fontion de vos autorisations d'accès et de votre recherche.

# **MAIL - RECHERCHE**

Vous voulez retrouver les mails reçus ou envoyés mais uniquement ceux où le destinataire que vous renseignez est le destinataire principal du mail.

Dans la recherche Mail

A côté du champs Email (destinataire) contient, un menu déroulant dans lequel vous pourrez sélectionner

A pour dire destinataire principal

mais aussi

Visible et Invisible

# **MENU EDITION**

Une excuse plus possible pour ne pas avoir lu le journal de la version : "Je ne le retrouve pas, je ne l'ai pas reçu..." Plus besoin d'aller sur notre site ou de chercher dans vos dossiers, les journaux de toutes les versions sont accessibles directement dans le menu Edition : "Journaux de mise à jour" qui est la 3ème ligne. Double cliquez sur une ligne, vous ouvrirez le journal en question qui sera consultable et imprimable. Cliquez sur la disquette en bas si vous souhaitez l'enregistrer.

### **MESSAGERIE INTERNE**

Vous êtes dans votre boite de messagerie interne.

Le récent bouton plus en haut à gauche permet de créer un évènement de façon à envoyer un nouveau message ATTENTION : maintenant la case "Envoi message "Autres salariés"" sera cochée

Puisque dans le cas d'un message, celui-ci peut être envoyé en sortant de la fiche si vous ne souhaitez pas garder l'évènement correspondant,

Quelques (perturbants) cas possibles :

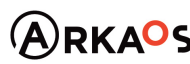

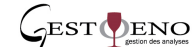

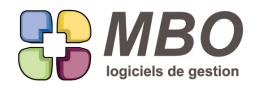

- finalement vous changez d'avis et vous quittez sans rien avoir écrit, ça dira pas de libellé, il faudra décocher la case envoyer à autre salarié pour pouvoir sortir

- Vous commencez à écrire et vous décidez de sortir, ça vous dira pas d'autre salarié de saisi, là aussi il faut décocher la case

Enfin si vous avez des codes types Evènement avec déjà du libellé et/ou des salariés autres, attention, ça partira tout seul !

# **NOTE DE FRAIS**

Dans une note de frais le groupe article est désormais visible sous la quantité de la ligne.

#### **NOTE DE FRAIS**

Dans une Note de Frais, il est fait appel à un code journal de trésorie à 2 endroits différents :

- dans l'échéance pour le futur règlement (et pour l'évolution bancaire et...)
- sur les lignes si réglé société

Il y a désormais la possibilité de les renseigner l'un et l'autre :

- par défaut dans les paramétrages généraux du programme, section Notes de Frais

- dans la note de frais au dessus des lignes

#### **NOTE DE FRAIS - IMPRESSION DOCUMENTS**

La possibilité d'imprimer les Documents liés à une NdF ainsi que ceux liés aux lignes de la NdF a été ajoutée.

Donc derrière le bouton Doc d'une NdF vous aurez les habituels boutons :

Doc à imprimer - Enlever Doc impression - renuméroter Doc impression pour

- Déterminer ceux que vous souhaitez imprimer
- En enlever parmis ceux que vous avez sélectionnés
- Définir l'ordre dans lequel vous souhaitez qu'ils soient imprimés

De plus si vous cochez la case "Documents liés aux lignes", vous les verrez et vous pourrez aussi demander leur impression.

Pour mémoire si vous créez un PDF à partir de votre demande d'impression, vous aurez un seul PDF qui comportera la NdF et les Docs à la suite.

Si vous ne souhaitez pas avoir les Docs à l'impression, dans le dialogue d'impression, une case à cocher "ne pas imprimer les Documents" peut être sélectionnée.

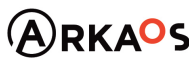

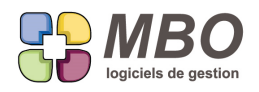

# **NOTE DE FRAIS - VALIDATION**

Si chacun saisit ses NdF, il est intéressant de savoir identifier celles qui sont finalisées et vérifiables (par les vérificateurs agréés :))

Une nouvelle option en paramétrage général du programme section : Note de Frais / Relevé CB

Dans le cadre "Note de Frais (valeurs défaut)"

la nouvelle case à cocher : Utilise la validation

Une fois cochée, dans les NdF apparaitra en haut à gauche une case validation.

Quand on la coche ça renseigne date et code salarié de la personne connectée qui coche.

Pour les retrouver dans la recherche, onglet GENERAL, en bas

Validation : ./. OUI NON

Si OUI vous pourrez de plus renseigner une période.

N.B. : Toutes celles déjà comptabilisées seront cochées validées à la MAJ

#### **PARAMETRES**

L'accès à la liste des profils se fait désormais au travers d'une recherche.

Pour pouvoir (entre autre) trouver :

- le profil de telle fonction
- le profil avec tel accès filtrant commercial

- le profil de tel salarié

# **PARAMETRES**

Dans les paramétrages généraux du programme 2 nouveautés :

- Le défilement d'un écran à un autre à l'aide de flèches en bas sans avoir à repasser par le menu déroulant

- La possibilité d'imprimer chaque écran : bouton imprimante en bas.

Vous trouverez aussi cette possibilité dans les taux de TVA

# **PRIME CEE - DEVIS - CC - FC**

Du fait de votre métier, vous êtes concerné par la prime énergie et le C2E (ou CEE) (Certificat d'Economie d'Energie)

Dans les paramétrages généraux, section Devis, partie Numérotation et Généralités une option à cocher dans le cadre réglages :

Utilise les primes C2E

Cette option englobe la totalité de la chaine du Devis à la FC en passant par la CC.

On reste dans les paramétrages généraux.

Cocher cette option active un nouveau champs dans la section Comptabilité / TVA pour dire dans quel compte

SARL au capital de 30 489,80 Euros - RCS Chalon-sur-Saône - APE : 6201 Z - Siret : 425 050 952 00034 - TVA : FR83 425 050 952 Centre de formation agréé auprès de la préfecture de Dijon au n°26.71.01221.71.

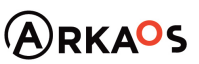

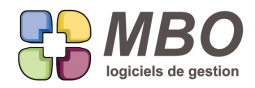

comptable il faudra comptabiliser cette prime. Remplir la case Compte prime C2E.

Avec ce paramétrage activé, dans les Devis, les CC et les FC en bas sous le Total TTC, vous trouverez la Prime C2E.

Au passage Devis en CC et CC en Facture, si il y a une prime C2E dans la pièce d'origine, il vous sera demandé si vous souhaitez déverser la prime C2E.

Dans une FC, s'il n'y en a pas et que vous souhaitez l'ajouter ou si vous avez répondu non au déversement et avez des regrets...

Il faudra cliquer sur le Bouton C2E :

- Soit il n'y en avait pas, faites + pour ajouter une ligne et indiquez un montant

- Soit il y en avait une sur la CC, faites déverser pour la récupérer

Les impressions :

Sur l'impression Devis et A/R CC vous aurez en bas la prime C2E qui apparaitra et sera déduite du montant TTC comm il se doit.

De même sur les Factures mais là avec un texte plus important comme il est légalement demandé.

Si ces textes ne vous conviennent pas, ils sont tous "traduisibles".

C'est-à-dire que comme un grand nombre de termes de tout un ensemble d'impressions, vous pouvez les modifier à votre convenance.

Allez pavé Bibliothèque / Paramètre / Langues

Ouvrez le Français (seule langue si vous n'avez pas le module multi-langues)

Derrière le menu déroulant Traductions disponibles, choisissez Devis ou CC ou FC

En fin de liste vous trouverez la ligne concernée pour Devis et CC : Prime C2E et les 3 lignes pour les FC.

En regard de chaque ligne, dans la colonne de droite vous pouvez remplacer le texte existant par celui de votre souhait.

La règle à respecter : la longueur du nouveau texte doit être équivalente à celle de l'ancien, les emplacements prévus ne s'adapteront pas si vous faites 3 fois plus long.

De plus les organismes prenant en charge cette prime étant variables, dans la FC lorsque vous cliquez sur le bouton C2E, à côté du montant de la prime, vous pouvez tapez un texte, il remplacera celui de la 1ère ligne pour la FC et sera stocké sur la FC pour réimpression.

#### **PROFORMA**

Dans la liste de proformas, une colonne supplémentaire :

le code du salarié c'est à dire du créateur de la proforma

#### **PROFORMA**

Dans une proforma, ajout du bouton imprimer sans le validation c'est-à-dire sans fermer la proforma.

SARL au capital de 30 489,80 Euros - RCS Chalon-sur-Saône - APE : 6201 Z - Siret : 425 050 952 00034 - TVA : FR83 425 050 952 Centre de formation agréé auprès de la préfecture de Dijon au n°26.71.01221.71.

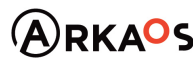

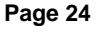

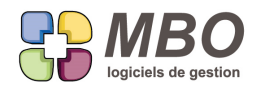

### **PROFORMA - IMPRESSION**

Une nouvelle option pour l'impression des Proformas :

- Imprimer le contenu

C'est dans la partie entête du dialogue d'impression

Enregistrez en cliquant sur la disquette et ce sera toujours le cas

# **REGLEMENT CLIENT**

Vous avez une facture client dont l'échéance est prévue en règlement par traite.

Votre client vous règle mais partiellement et par exemple par chèque.

Désormais si l'on fait un réglement partiel sur une échéance de type TRAITE, le programme vous demandera de changer le code réglement de l'échéance.

Si ensuite il vous règle le solde par traite,

Il faudra faire 2 échéances sur la facture :

- modifier le montant de l'existante non soldée en mettant dessus le montant réglé

- ajouter une ligne qui prendra le solde et mettre dessus le code d'un mode de règlement paramétré de type traite

#### **REGLEMENT CLIENT - PARAMETRAGE**

De façon à n'être alerté à la comptabilisation des RC qu'en fonction de ce que l'on utilise vraiment, a été séparé en paramétrage général le fait d'utiliser les remises chèque, espèce, CB.

Ainsi si vous utilisez uniquement les remises de chèques, ce qui est en général le cas, si vous avez

exceptionnellement des règlements en espèces, la comptabilisation de ces RC ne déclenchera plus de message vous demandant si vous êtes bien sûr car ce RC est succeptible d'aller dans une remise d'espèces ce que vous n'utiliserez pas car vous n'irez bien souvent pas remettre en banque juste ce montant.

Rendez vous dans les paramètrages généraux section Règlements client/Remise de chèque/... pour décocher ce que vous n'utilisez pas.

#### **REGLEMENT CLIENT & FOURNISSEUR - IMPRESSION**

Si dans un règlement vous notez une observation, désormais elle s'imprimera

# **REGLEMENT FOURNISSEUR - RECHERCHE**

Ajout dans la recherche règlement fournisseur Sur l'onglet DIVERS : Règlement avec type de TVA : sur encaissement ou sur débit De façon à trouver ceux qui concernent des factures sur les encaissements ou ceux sur les débits puisque dans une FF et un RF on ne peut mixer les deux alors qu'un fournisseur lui peut être mixte.

SARL au capital de 30 489,80 Euros - RCS Chalon-sur-Saône - APE : 6201 Z - Siret : 425 050 952 00034 - TVA : FR83 425 050 952 Centre de formation agréé auprès de la préfecture de Dijon au n°26.71.01221.71.

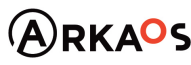

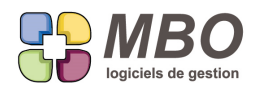

# **REGLEMENT NOTE DE FRAIS**

2 nouvelles colonnes dans la liste des règlements de NDF

- MAJ compta pour si OUI/NON comtatbilisé (en plus de la couleur)

- N° virement si le règlement a été mis dans un virement

#### **RELANCE**

Dans une relance, si un contact est renseigné et si celui-ci a une adresse mail, vous la verrez juste en dessous du nom de ce contact.

#### **RELEVE IDENTITE BANCAIRE**

Lors du choix d'un RIB par exemple dans une échéance de FF ou dans une ligne de Virement, la liste des RIB qui est proposée a été enrichie avec une colonne supplémentaire :

le titulaire du compte

#### **RELEVE CB**

Dans un relevé CB, vous pourrez ajuster la TVA d'une ligne de la même façon que c'est déjà possible pour une ligne de NdF :

Entrez dans la ligne avec le point vert, et à côté de la case du montant de la TVA vous aurez une case à cocher "ajuster la TVA" qui permettra de le faire une fois cochée.

### **RESULTATS**

Dans le Menu Prise Cde/CA

Choix prises de cdes et CA par mois

Que vous choisissiez par commerciaux ou global, vous aurez une colonne supplémentaire sur l'impression :

- le taux de conversion de Devis en Commandes par rapport au nombre de devis faits et passés en commande

Pour le taux par rapport aux montants devisés et commandés, il existait déjà.

#### **RESULTATS**

Pavé Résultats

Menu prise cde/CA

Choix CA marge par commercial sur période

Derrière chacun des boutons choix :

- commercial

- client

Une fois votre sélection faite au travers de la recherche et celle-ci lancée, la liste en résultant vous sera proposée afin

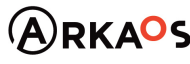

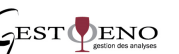

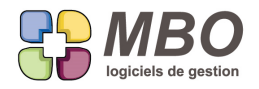

de faire une éventuelle sous sélection manuellement

# **RESULTATS - BUDGET - CONTRÔLE DE GESTION**

A l'ajout d'un contrôle de gestion, une nouvelle option : Afficher le détail des produits

Qui comme pour les achats, vous donnera le détail pour les ventes, mais pour celles-ci :

- soit des fiches ventes

- soit des sections budgétaires produits

en fonction d'où vous choisissez de récupérer vos ventes pour le calcul de votre contrôle de gestion

#### **RESULTATS - CA GENERE EN GLOBAL SUR UNE FAB PAR RAPPORT AUX HEURES**

Il est essentiel de savoir ce que l'entreprise a Généré (en marge brute) pendant une période donnée. en d'autres termes, la richesse créée.

(On pourra d'ailleurs la comparer avec la "richesse consommée" , issue du contrôle budgétaire, pour connaitre, par exemple au mois le mois, le résultat de l'entreprise.)

Il existe des moyens plus ou moins sophistiqués dans Arkaos pour y arriver

Nous avons ajouté un nouveau système, que l'on appellera système de base, c'est à dire le plus simple, pour tous ceux qui ont des affaires avec des temps de travail mais ne pratiquent pas l'avancement.

POUR L'UTILISER, LES CONDITIONS SONT LES SUIVANTES:

UNE Fab = UNE Commande Client

Il faut des prévisions de temps qui correspondent peu ou prou à ce que vous espérez

Cocher dans chaque fabrication la case en haut à droite du premier écran: CA généré en global

Il faut bien entendu rentrer les temps.

Si vous allez dans le menu RESULTAT/ RENTABILITE / CA GENERE ENTRE LE ET LE

Choix: par fabrication

Que se passera t 'il : ???

ARKAOS interprètera une fabrication, (même si elle a beaucoup de lignes), comme une fabrication à UNE SEULE LIGN

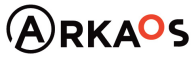

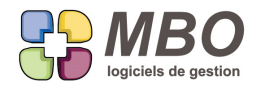

dans laquelle tous les temps prévus des différentes lignes seront cumulés, tous les temps saisis où qu'il soient également.

Si vous avez prévu 100 H, qui correspondent à 5000 € de marge brute, en bonne logique, si vous avez travaillé 50 H, vous avez "créé" 2500 € de marge brute.

A partir du moment où vous dépasserez les 100 H, toute heure en sus ne créera plus de richesse.

ATTENTION, Arkaos tiendra également compte de la variation des achats par rapport à vos budgets de départ. Si toutes les conditions ne sont pas réunies, les chiffres n'auront évidemment AUCUN SENS !

#### **SAISIE DES TEMPS**

Dans la saisie des temps par salarié ont été ajoutés les 2 onglets pour saisir :

- par groupe OP fab
- par groupe OP ligne de fab

#### **SAISIE DES TEMPS**

En saisie des temps par OP que ce soit dans une feuille de travail ou en saisie des temps par salarié,

Vous êtes coché "déclencher liste des OP à la saisie du N° de ligne"

Si dans la ligne de Fab il n'y a qu'une OP, celle-ci ne sera plus déversée automatiquement car sinon impossible d'en créer une nouvelle si besoin.

La même philosophie est adoptée pour les lignes.

#### **SAISIE DES TEMPS**

Dans les écrans d'avancement OP (jour, semaine ou mois)

Vous pouvez avoir des lignes en rouge et d'autres en noir.

Pour se souvenir que les rouges sont celles pour lesquelles l'avancement n'est pas saisi, un carré rouge avec

explicatif le remémore au dessus des lignes.

#### **SAISIE DES TEMPS**

Quand on saisit des temps sur OP, toutes les OP sont toujours proposées, même les terminées.

On peut avoir retravaillé dessus alors que l'on pensait avoir fini.

De façon à tout de même les identifier :

- dans la liste des OP proposées, les terminées seront en rouge

- les lignes de travaux correspondantes seront en rouge également

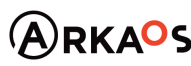

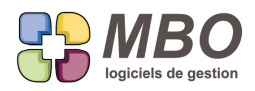

7 rue des Alouettes - 71 100 Saint-Rémy - Tél. : 03 85 42 82 04 web: www.mbo-informatique.com

# **ARKAOS 2019.10**

# **TRAVAUX**

Sur un travail, il est possible d'aller rédiger un commentaire.

Le modèle d'impression d'une liste de travaux qui permet de voir ces derniers :

LISTE DES TRAVAUX AVEC COMMENTAIRES ne faisait voir que le début de chaque commentaire.

Désormais, ils seront visibles dans leur intégralité.

### **TRAVAUX**

Une liste de travaux a désormais un choix d'écrans pour son affichage :

Celui déjà existant et un nouvel écran qui permet de voir les commentaires.

Et pour fixer celui qui a votre préférence et sur lequel vous voulez arriver après la recherche :

la classique disquette de sauvegarde d'écran par défaut à côté du menu déroulant.

### **TRAVAUX - Recherche**

Dans la recherche Travaux sur laquelle on arrive en demandant Consultation Travaux,

2 critères ont été ajoutés sur l'onglet AUTRES :

- sur commentaire contient

- sur fab cloturée ./. / OUI / NON

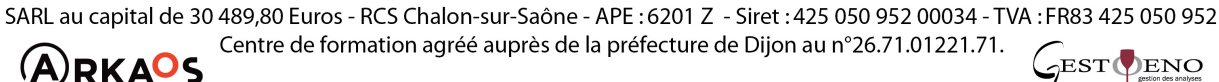

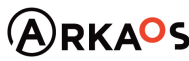

**Page 29**